Fakturaprogramm Fakturasoftware Handwerkerprogramm Handwerkersoftware Rechnungssoftware Rechnungsprogramm Auftragssoftware Auftragsprogramm Rechnungsprogramm Rechnungssoftware Faktura Handwerk Rechnung Software Programm

# EasySoft Faktura

Auftragsbearbeitung

© by

Dettling Trade AG

Weinberghöhe 2 6340 Baar

Tel.: 041/760 91 21 Fax: 041/760 91 91

www.easysoft.ch mail@easysoft.ch

Fakturaprogramm Rechnungsprogramm für Dienstleister oder Handwerker

# **Installation**

**Achtung: Wenn Sie die Fibu kombiniert mit dem Faktura / Handwerk benützen wollen, so müssen beide Programme in den gleichen Ordner installiert werden.**

# **Installation ab CD**

Die CD sollte automatisch starten und das Installationsmenu anzeigen. Startet die CD nicht automatisch, kann das Programm CDM.EXE auf der CD manuell gestartet werden. Wählen Sie auf der Installationsmaske die Kategorie 'Vollversionen' an und doppelklicken anschliessend auf Faktura oder wenn Sie das Handwerk besitzen auf Handwerk. Der Installationsvorgang ist selbsterklärend.

**Achtung**: Das Programm nicht in den Ordner Programme installieren! Wir empfehlen Ihnen, das Programm in den automatisch vorgeschlagenen Ordner C:\swfakt / C:\swhand zu installieren.

# **Erste Schritte**

Erfassen Sie zuerst ein paar Adressen (Menu Adressen, Daten, Adressverwaltung / Seite 5, Adressen erfassen). Danach erfassen Sie die Lagerdaten (Menu Lager, Daten, Lagerverwaltung / Seite 12, Artikel erfassen). Wenn Sie kein Lager führen, lassen Sie diesen Punkt aus, da es nicht zwingend ist, ein Lager zu führen. Danach erfassen Sie die Dienstleistungen (Menu Daten, Dienstleistungen/ Seite 20, Dienstleistung erfassen). Auch die Dienstleistungen müssen nicht erfasst werden, wenn Sie diese nicht in einer Datenbank führen wollen.

Wenn Sie die Adressen, eventuell die Lager- und Dienstleistungsdaten erfasst haben, erfassen Sie die Konfigurationsdaten (Menu Daten, Konfiguration / Seite 21, Konfiguration) sowie die Schlusstexte (Menu Daten, Schlusstexte / Seite 22, Schlusstexte).

Wenn Sie ESR direkt andrucken wollen, müssen Sie die Grunddaten erfassen und eventuell die Drucklisten anpassen (Menu Daten, ESR Konfiguration / Seite 22, ESR Konfiguration).

Nachdem Sie alle oben aufgeführten Arbeiten erledigt haben, können Sie mit dem Erstellen von Rechnungen, Lieferscheinen, Offerten, Auftragsbestätigungen und Quittungen beginnen (Menu Rechnungen/Mahnungen, Rechnungen erstellen/überarbeiten, Adresse wählen und dann auf den Button "neue Rechnung erstellen" klicken). Doppelklicken Sie nun einen von den unten gelisteten Artikel oder Dienstleistungen, geben die Menge oder Anzahl Stück ein, klicken auf den Summenbutton  $\boxed{\Sigma}$  und dann auf den Speicherbutton . Klicken Sie nun links auf den Button Monitor . Um die Bildschirmansicht zu beenden, klicken Sie auf den Button Seitenansicht schliessen **U.** Um die Bildschirmansicht zu beenden und die Seite zu drucken, klicken Sie auf den Button Drucken . Bitte nie auf den Button  $\Xi$  klicken.

# **Erklärung der Bilderbuttons**

Die folgenden Buttons sind auf den Masken anzutreffen und haben folgende Funktionen:

### **Wichtig: Lernen Sie die Bedeutung der Bilderbuttons und Sie können ohne Probleme mit dem Programm arbeiten!**

- K An den Anfang der Datenbank.
- $\blacktriangleleft$ Einen Datensatz zurück.
- άå Suchen. Geben Sie im Feld **Suchen nach** den gewünschten Begriff ein. Gross- und

Kleinschreibung spielen keine Rolle. Sie können auch nur einen Anfangsbuchstaben eingeben. Je genauer Sie den Suchbegriff eingeben, desto schneller finden Sie den Datensatz. Wenn Sie einmal auf den Button klicken, erscheint ein Suchmenu, auf dem Sie durch Anklicken mit der Maus, den gewünschten Datensatz auswählen können. Durch Klicken auf das Hintergrundbild können Sie das

Suchfenster verlassen. **Wichtig:** Nachdem Sie den Suchbegriff eingegeben haben, können Sie die ENTER Taste drücken. Das System springt, ohne das Suchfenster zu öffnen, auf den ersten möglichen Datensatz.

 $\blacktriangleright$  : Einen Datensatz vor.

kO.

- $\blacktriangleright$ An das Ende der Datenbank.
- $\Box$ Einen neuen Datensatz (Adresse, Lager, usw.) erfassen.
- $\sigma$ Den aktuellen Datensatz überarbeiten / ändern.
- 圙 Den aktuellen Datensatz löschen.
- Н Die gemachte Änderung oder den neuen Datensatz speichern.
	- Die gemachte Änderung oder den neuen Datensatz verwerfen und den alten Zustand wieder herstellen.
- Ø Den aktuellen Datensatz oder die aktuelle Rechnung drucken.
- $\blacksquare$ Den aktuellen Datensatz oder die aktuelle Rechnung am Bildschirm anzeigen.
- Eine oder mehrere Etiketten drucken.
- 暭 Kopiert den aktuellen Datensatz in die Zwischenablage.
- È. Fügt einen Datensatz aus der Zwischenablage ein.
- 啊 Das aktuelle Bild verlassen und zum Menu zurückkehren.
- $\boldsymbol{\Sigma}$ Berechnet beim Lager Eingang und beim Lager Ausgang die Menge, auf der Rechnung das Total aus Menge mal Stückpreis abzüglich Rabatt.
- $\leftarrow$  **+ +** zwischen den zuletzt angewählten Datensätzen hin und her springen.

### **Adressen**

Hier können die Adressdaten erfasst, selektiert, gesucht, geändert, gedruckt, sortiert und gelöscht werden.

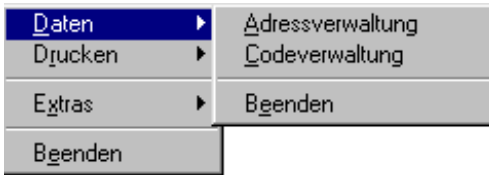

# **Adressverwaltung**

Auf diesem Bild können die Adressen erfasst, einzeln gedruckt, in die Zwischenablage gelegt, von der Zwischenablage eingefügt, auf Etikette gedruckt oder nach verschiedenen Kriterien gesucht werden.

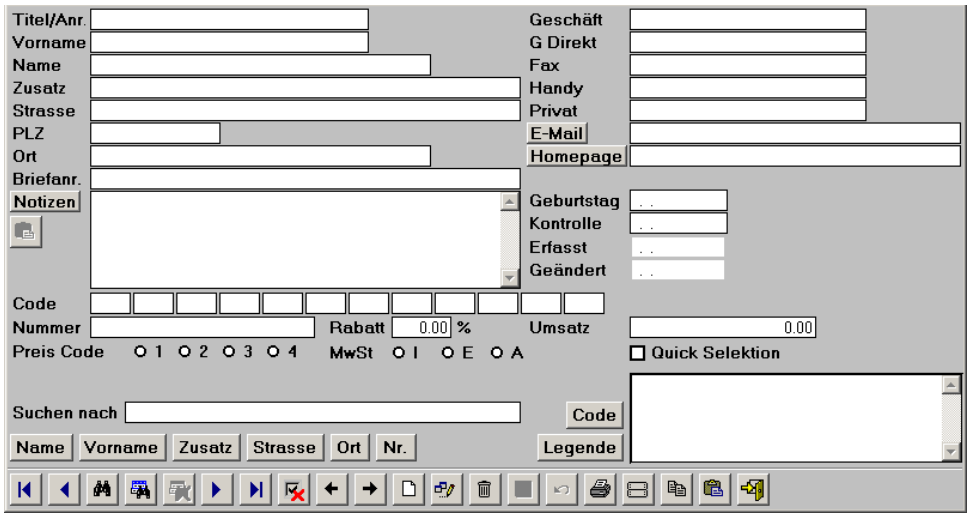

Das Feld "Suchen nach" dient nur zum Suchen und ist nicht mit einem Datensatz gekoppelt. Wenn Sie einen Namen suchen wollen, so können Sie hier den Suchbegriff eingeben.

**Schnellsuche:** Geben Sie im Feld "Suchen nach" den gewünschten Begriff ein und drücken die "Enter-Taste". Es wird jetzt der erste Datensatz angezeigt, der dem Suchbegriff entspricht. Wurde keine Übereinstimmung gefunden, springt das System an den Anfang der Datenbank.

### **Grafik-Buttons, die nur auf diesem Bild anzutreffen sind:**

O

È.

- 鬬 Hier kann nach einem Begriff in allen Feldern oder nach mehreren Begriffen in den entsprechenden Feldern gesucht werden. Z.B. Sie haben in einer Adresse den Begriff "Box" verwendet. Geben Sie im Feld "Begriff" den Suchbegriff "Box" ein und klicken anschliessend den "Such-Button" an. Sie können auch nach mehreren Begriffen suchen. Z.B. Sie suchen alle Hans, die in der Lindenstrasse wohnen. Geben Sie im Feld "Vorname" Hans und im Feld "Strasse" Lindenstrasse ein und klicken anschliessend den "Such-Button" an. Hier kann auch in den Notizen nach Begriffen gesucht werden.
- **Line** Ist die Suche erfolgreich, wird ein Filter mit den Datensätzen erstellt, welche dem Suchbegriff entsprochen haben. In diesem Fall ist dieser Button aktiv. Klicken Sie auf diesen und der Filter wird aufgehoben.
- 反 Um ein paar Adressen für einen Serienbrief oder für Etiktten auszuwählen, können Sie einfach die Checkbox "Quick Selektion" anklicken. Die ausgewählten Adressen können unter "Drucken" "Serienbrief mit Quick Selektion" ins Dokument Adressen.doc ausgegeben werden. Klicken Sie diesen Button an und die Selektion wird aus dem ganzen Adresstamm gelöscht.
	- Hier können einzelne oder mehrere Etiketten von der am Bildschirm ersichtlichen Adresse gedruckt werden. Wenn Sie eine einzelne Adresse drucken wollen, markieren Sie das gewünschte Feld mit Hilfe der Maus.

Fügt eine Adresse aus der Zwischenablage ein. Das Format der Adresse, die eingefügt werden soll, muss wie folgt sein: Vorname Name oder nur Name Zusatz oder Postfach oder leer **Strasse** PLZ Ort

Das Programm trennt automatisch Vorname und Name und fügt die Daten in die richtigen Felder ein. Firmennamen werden wie folgt erkannt: Der Name enthält die Zeichen - ' + & Co. AG Sàrl GmbH SA Ltd oder besteht nur aus einem Wort oder aus drei Wörtern und mehr. Es kann natürlich sein, dass eine eingefügte Adresse nicht richtig erkannt wird, in diesem Fall müssen Sie die Daten von Hand anpassen.

ê

**Notizen:** Fügt die Informationen von der Zwischenablage ins Feld Notizen ein. Dieser Button ist nur im Erfassungs- oder Änderungsmodus aktiv.

### **Button: Name Vorname Zusatz Strasse Ort Nr.**

Durch Anklicken dieser Buttons können Sie die Suchreihenfolge ändern. Normalerweise wird nach dem Namen gesucht, deshalb ist die Grundeinstellung auf Name eingestellt. Wenn Sie nach dem Ort suchen wollen, klicken Sie den Button "Ort" an.

### **Button: Code Legende**

Hier können Sie die Sortierreihenfolge bei der Codeanzeige ändern.

### **Button: E-Mail, Homepage, Notizen**

Wenn Sie den Button E-Mail anklicken wird das E-Mail Programm geöffnet und die E-Mail Adresse übertragen, wenn Sie den Button Homepage anklicken wird der Browser geöffnet und die Seite aufgerufen und wenn Sie den Button Notizen anklicken werden die Notizen in die Zwischenablage kopiert.

### **Adresse erfassen:**

Klicken Sie den "Erfassungs-Button"  $\square$  an und Sie haben einen leeren Datensatz. Füllen Sie die Felder aus. Am Schluss können Sie die Codes erfassen. **Achtung:** Die Codes müssen zweistellig sein (z.B. A1, VO, 41, etc.). Wenn Sie die Daten erfasst haben, können Sie den "Speichern-Button" **anklicken.** Wenn Sie Codes erfasst haben, die das System noch nicht kennt, fragt das System jetzt nach der Bezeichnung (Legende) des entsprechenden Codes. Die erfassten Codes erscheinen rechts im Bild. **Tipp:** Wenn Sie schon Codes erfasst haben, können Sie während dem Erfassungs- oder Änderungsmodus die gewünschten Codes in die Felder füllen, indem Sie rechts auf der Code-Anzeige einfach auf den gewünschten Code doppelklicken. Der Code wird nun in das nächste freie Feld gesetzt. Es spielt keine Rolle, in welchem Feld der Code erfasst wurde.

### **Code:**

Die Codes dienen zur Klassifizierung der Adressen. Mit Hilfe dieser Codes können Sie die Adressen auswerten und selektieren. Sie müssen keine Codes erfassen, wenn Sie dies nicht wollen. **Hinweis:** Es ist egal, auf welcher Position die Codes erfasst werden. So kann z.B. ein Code bei einer Adresse auf Position eins und bei einer anderen Adresse auf Position fünf sein.

**Achtung:** Die Codes müssen zweistellig sein.

### **Preis Code:**

In der Lagerverwaltung können vier verschiedene Verkaufspreise pro Artikel erfasst werden. Hier kann einem Kunden ein spezieller Verkaufspreis zugeordnet werden. Dieser Code kann auf dem Rechnungserfassungsbild geändert werden.

### **Rabatt:**

Der hier eingegebene Rabattsatz wird über den ganzen Rechnungsbetrag berechnet. Dieser Satz kann im Rechnungskopf auf dem Rechnungserfassungsbild geändert werden. (In der Lagerverwaltung kann zusätzlich auch pro Artikel ein Rabattsatz erfasst werden.)

### **MWSt (Mehrwertsteuer):**

"I" = Inklusiv "E" = Exklusiv "A" = Ausfuhr/Export Bei "I" wird die MWSt nicht zum Rechnungsbetrag gerechnet. Bei "E" wird die MWSt zum Rechnungsbetrag dazu gerechnet. Bei "A" wird keine MWSt berechnet.

#### **Codeverwaltung**

Auf diesem Bild können die Codes gelöscht, Adressen mit dem gleichen Code gelöscht oder die Legenden geändert werden.

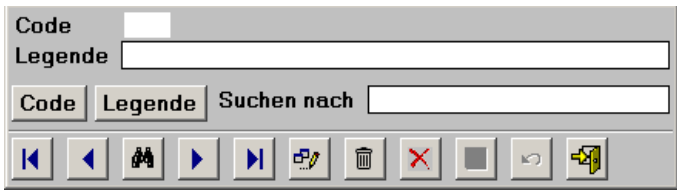

**Schnellsuche:** Geben Sie im Feld "Suchen nach" den gewünschten Begriff ein und drücken die "Enter Taste". Es wird jetzt der erste Datensatz angezeigt, der dem Suchbegriff entspricht. Wurde keine Übereinstimmung gefunden, springt das System an den Anfang der Datenbank.

#### **Grafik Buttons, die nur auf diesem Bild anzutreffen sind:**

- $\vert x \vert$ Der auf dem Bild angezeigte Code wird gelöscht. Dieser wird ebenfalls aus allen Adressen gelöscht. Wenn eine Adresse danach keinen Code mehr hat, wird die Adresse ebenfalls gelöscht.
- 面 Der "Lösch-Button" löscht nur den Code aus der Codedatenbank und aus den Adressen. Die Adressen werden beim "Lösch-Button" nie gelöscht.

### **Button: Code Legende**

Durch Anklicken dieser Buttons können Sie die Suchreihenfolge ändern.

### **Drucken**

Hier können die Daten ausgewertet, ausgedruckt, am Bildschirm angesehen oder in ein Dokument exportiert werden.

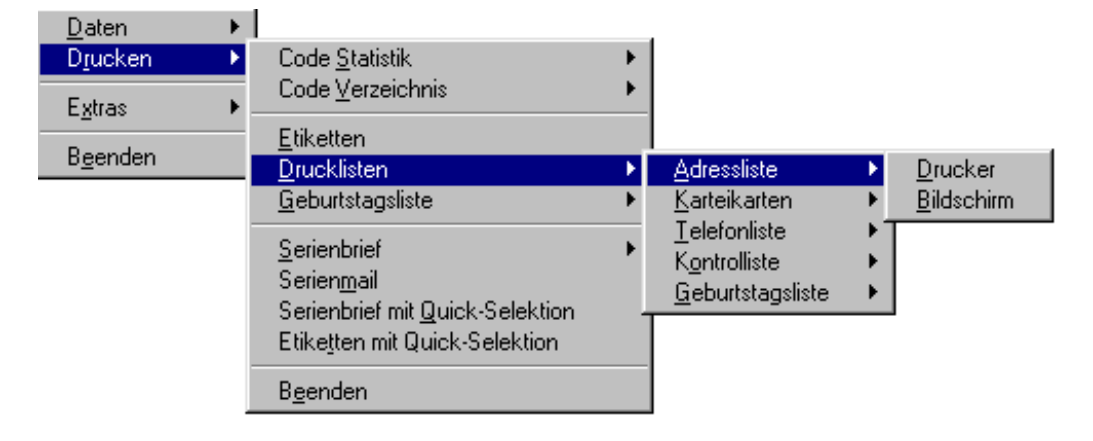

### **Code Statistik**

Die Code-Statistik kann auf den Bildschirm oder auf den Drucker ausgegeben werden. Es wird angezeigt, wieviele Adressen welchem Code zugeteilt sind.

# **Code Verzeichnis**

Die Codes mit ihren Legenden werden ausgedruckt.

# **Filter**

Die Adressen, die gedruckt, am Bildschirm angezeigt oder in ein Dokument exportiert werden sollen, können auf der Filter Maske selektiert werden.

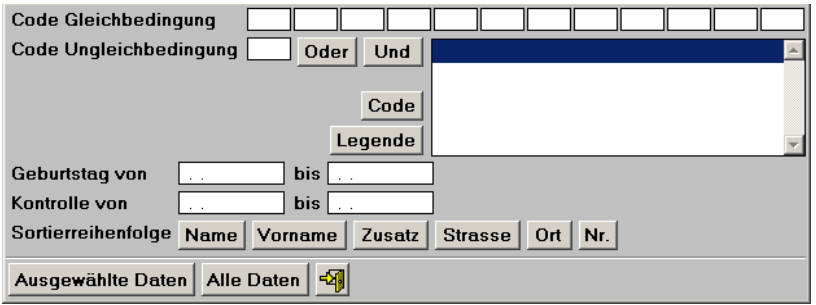

### **Button: Name Vorname Zusatz Strasse Ort Nr.**

Durch Anklicken dieser Buttons, können Sie die Sortierreihenfolge auf der Liste auswählen. **Information:** Die Geburtstagsliste wird nach Geburtstag sortiert gedruckt, unabhängig davon, welchen Button Sie anklicken.

### **Geburtstag von bis:**

Wenn Sie bestimmte Geburtstage auswerten wollen, können Sie hier die Zeitspanne angeben.

### **Kontrolle von bis:**

Wenn Sie bestimmte Daten, die Sie unter "Kontrolle" erfasst haben, auswerten wollen, können Sie hier die Zeitspanne angeben.

### **Code Gleichbedingung:**

Hier können Sie Codes erfassen, welche zutreffen sollen. **Hinweis:** Die gewünschten Codes müssen nicht auf der gleichen Position wie bei der Adresse sein. Es ist egal, in welcher Reihenfolge Sie die Codes angeben.

### **Code Ungleichbedingung:**

Hier können Sie einen Code erfassen, welcher **nicht** zutreffen soll.

### **Button: Oder Und**

Wenn Sie mehrere Codes ausgewählt haben, **müssen** Sie angeben, ob es sich um eine "Oder"- oder um eine "Und"- Bedingung handelt, indem Sie den entsprechenden Button anklicken. Eine "Oder"- Bedingung ist, wenn mindestens ein Code auf der Adresse übereinstimmen soll. Eine "Und"- Bedingung ist, wenn alle Codes auf der Adresse zutreffen müssen. Wenn nur ein Code ausgewertet werden soll, ist es immer eine "Und"- Bedingung. Klicken Sie in diesem Fall den Button "Und" an.

### **Button: Ausgewählte Daten Alle Daten**

Wenn Sie die Felder Geburtstag, Kontrolle oder Code zum Auswerten ausgefüllt haben, muss der Button "Ausgewählte Daten" angeklickt werden. Wenn alle erfassten Adressen ausgegeben werden sollen, muss der Button "Alle Daten" angeklickt werden.

# **Etiketten**

Es werden 21 Etiketten auf einen Bogen gedruckt. Die Etikettengrösse sollte in etwa die Masse 70 x 41 mm aufweisen. (Ideale Etiketten: Zweckform Nr. 3481 oder Herma Nr. 4473)

Bevor die Etikette gedruckt wird, können Sie noch druckspezifische Daten erfassen, wie Sie es von Windows gewohnt sind. Klicken Sie den Button "OK" an, wenn die Einstellung stimmt.

**Hinweis:** Wenn Sie von einzelnen Adressen mehrere oder eine einzelne Etikette drucken wollen, so klicken Sie auf der Adressmaske den Button mit dem Etikettensymbol an.

# **Drucklisten**

Es können verschiedene Listen am Bildschirm angesehen oder ausgedruckt werden.

Bevor die Liste gedruckt wird, können Sie noch druckspezifische Daten erfassen, wie Sie es von Windows gewohnt sind. Klicken Sie den Button "OK" an, wenn die Einstellung stimmt.

**Hinweis:** Bei der Geburtstagsliste in der Rubrik Drucklisten werden nur die Geburtstage der angegebenen Periode nach der ausgewählten Sortierreihenfolge gedruckt. Wenn Sie die Geburtstage nach Geburtstag sortiert drucken wollen, so müssen Sie die andere Liste anwählen (Menu Adressen, Drucken, Geburtstagsliste).

### **Geburtstagsliste**

Hier werden die Geburtstage nach Monat und Tag sortiert, ohne Beachtung des Jahrgangs. Sie können hier alle Geburtstage oder nur für bestimmte Monate auswerten.

**Hinweis:** Wenn Sie bestimmte Geburtstage auswerten wollen, bei denen Sie auch den Jahrgang berücksichtigen wollen, dann müssen Sie die Geburtstagsliste unter der Rubrik Drucklisten nehmen.

# **Serienbrief**

Es wird mit den ausgewählten Daten (mit Code) oder allen Daten (ohne Codes) die Datei **ADRESSEN.DOC** erstellt, welche dann im Word direkt geöffnet wird.

Das erzeugte Adressen.doc wird im Ordner abgelegt, in dem sich das Programm befindet. Das File kann als Datenquelle zur Erzeugung von Massenbriefen mit Ihrer Textverarbeitung verwendet werden.

**Basic Sequentiell:** Dieses Programm erstellt ein File im Format Basic Sequentiell. Das File hat den Namen **ADRESSEN.TXT** Diese Datei kann nur von alten Textprogrammen verwendet werden.

**Semikolon:** Dieses Programm erstellt ein File, welches besonders für WORKS oder WORD geeignet ist. Das File hat den Namen **ADRESSEN.DOC.**

**Variablenliste:** Folgende Variablenliste wird gesendet:

### **TITEL;VORNAME;NAME;ZUSATZ;STRASSE;PLZ;ORT;ANREDE**

**Hinweis:** Die Variablenliste kann unter Extras, Drucklisten anpassen, Adressen, Serienbrief ergänzt werden.

**WORD:** Beim WORD muss der Name der Steuerdatei (ADRESSEN.DOC) angegeben sowie die Variablen eingesetzt werden. Es lohnt sich hier, die Daten zuerst in ein Dokument einzulesen (Umwandlung von nur Text) und mit der gewünschten Schriftgrösse zu versehen.

**WORKS:** Beim WORKS müssen Sie das ADRESSEN.DOC zuerst in eine Datenbank einlesen (Umwandlung von nur Text). Danach kann gemäss Works-Handbuch für die Erstellung von Massenbriefen fortgefahren werden.

**Achtung**: **Alle Textverarbeitungen**: Das erstellte File befindet sich im Ordner, in dem das Programm installiert ist. Es muss entweder in das Verzeichnis der Textverarbeitung kopiert oder beim Mischen muss der Pfad angegeben werden. Es lohnt sich, die Daten zuerst in ein Dokument zu mischen, bevor man die Daten ausdruckt. Es kann somit noch korrigiert werden und man spart viel Papier. **Hinweis:** Es kann sein, dass zwischen den Adressen und am Ende des Dokuments leere Zeilen generiert werden. Diese können gelöscht werden.

# **Serienmail**

Es wird mit den ausgewählten Daten (mit Code) oder allen Daten (ohne Codes) die Datei **EMAIL.DOC** erstellt, welche dann im Word direkt geöffnet und wiederum im Programmordner abgelegt wird.

**Variablenliste:** Folgende Variablenliste wird gesendet:

**EMAIL**

**Hinweis:** Die Variablenliste kann unter Extras, Drucklisten anpassen, Adressen, Serienmail ergänzt werden.

**Hinweis:** Beachten Sie die Beschreibung unter Serienbrief.

# **Serienbrief mit Quick Selektion**

Es werden die mit "Quick Selektion" ausgewählten Adressen ins **ADRESSEN.DOC** ausgegeben.

**Hinweis:** Beachten Sie die Beschreibung unter Serienbrief.

# **Etiketten mit Quick Selektion**

Es werden die mit "Quick Selektion" ausgewählten Adressen auf Etiketten gedruckt.

### **Extras**

Hier finden Sie Zusatzprogramme zum Auswerten von doppelt erfassten Adressen, Umsatzstatistik und für den Import von Adressen.

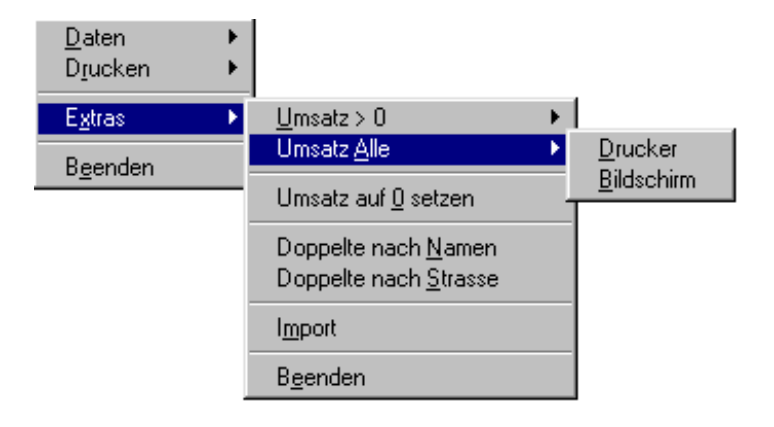

# **Umsatz > 0**

Hier werden alle Adressen mit einem Umsatz der grösser als 0 ist ausgewertet.

# **Umsatz Alle**

Hier werden alle Adressen mit dem entsprechenden Umsatz ausgewertet.

# **Umsatz auf 0 setzen**

### **Passwort: Lager**

Es erscheint als erstes das Bild, auf dem das Datum der letzten Ausführung erscheint. Hier sehen Sie zur Sicherheit, wann der Umsatz das letzte Mal gelöscht wurde. Klicken Sie den Button mit dem Türesymbol **Ell** an, um die Verarbeitung abzubrechen oder geben Sie das Passwort Lager ein und klicken den Button "Umsatz auf 0 setzen" an, um den Umsatz bei allen Adressen zu löschen.

# **Doppelte nach Namen**

Das Programm durchsucht die Datenbank nach gleichen Namen und Vornamen. Die mehrfach vorkommenden Adressen werden auf einer Adressliste ausgeduckt.

# **Doppelte nach Strasse**

Das Programm durchsucht die Datenbank nach gleichen Strassenbezeichnungen. Die mehrfach vorkommenden Adressen werden auf einer Adressliste ausgeduckt.

# **Import**

Hier können Adressen importiert werden. Erstellen Sie im Excel, im DBase, im Access oder im FoxPro etc. eine Datenbank mit dem Namen ADRESSEN.DBF, welche folgende Felder hat:

### **ADRESSEN.DBF**

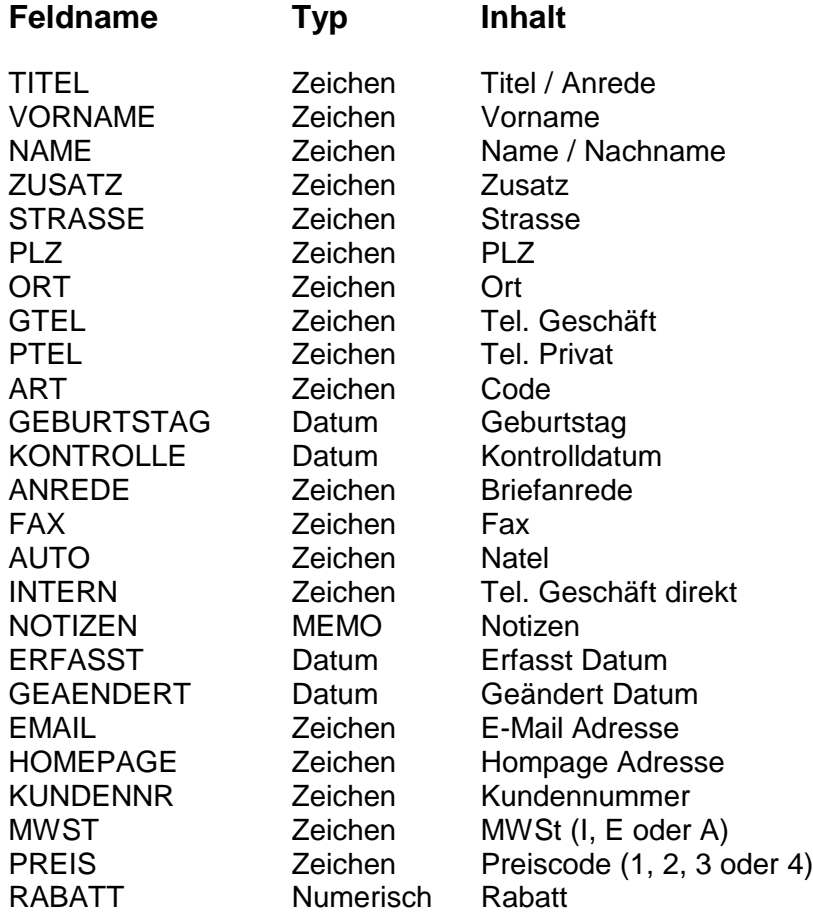

**Achtung:** Die Datenbank muss nur die Felder enthalten, für die Sie auch Daten haben.

**Achtung:** Wenn Sie im Feld Art Codes erfassen, so müssen die Codes in einer Reihe, zweistellig und mit einem Abstand dazwischen, im Feld stehen. z.B. AB WK AK

**Wichtige Information zu Excel:** Wenn Sie im Excel die Datenbank erstellen, müssen Sie beachten, dass das PLZ Feld ein Zeichenfeld ist. Um Excel mitzuteilen, dass das Feld ein Zeichenfeld ist, geben Sie den ersten vier Adressen bei der PLZ vor der Zahl ein ' ein. Wenn Sie die Datei in Excel speichern, müssen Sie den **Dateityp DBF 3 (dBASE III) \*.dbf** anwählen.

Kopieren Sie die erstellte ADRESSEN.DBF in den Ordner dieses Programmes und starten Sie den Import. Starten Sie anschliessend DATEN, INDEXIEREN.

### **Lager**

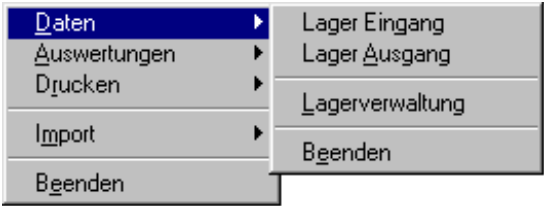

### **Lagerverwaltung**

Hier können die Lagerdaten erfasst, einzeln gedruckt oder nach verschiedenen Kriterien sortiert gesucht werden.

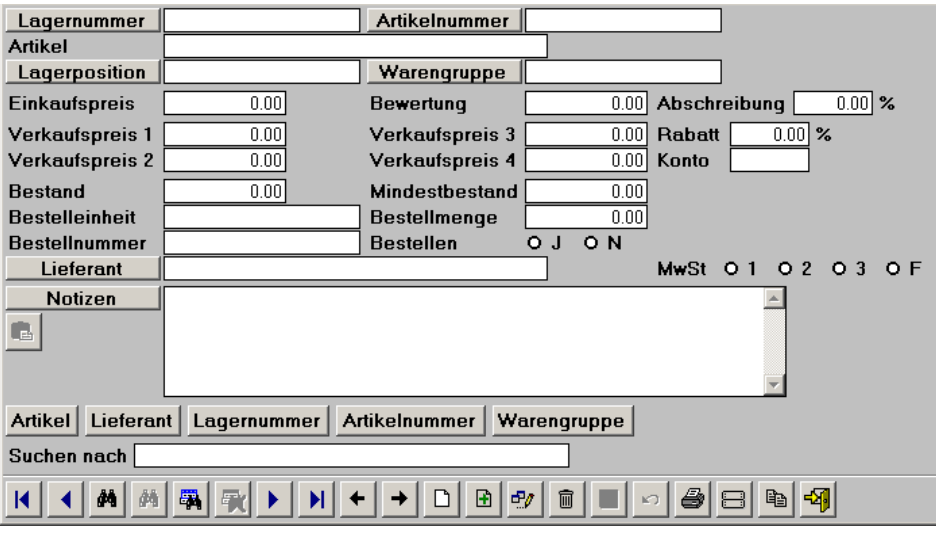

**Hinweis:** Es muss nur das Artikelfeld zwingend ausgefüllt werden. Alle anderen Felder können leer gelassen werden.

Das Feld "Suchen nach" dient nur zum Suchen und ist nicht mit einem Datensatz gekoppelt. Wenn Sie einen Artikel suchen wollen, so können Sie hier den Suchbegriff eingeben.

**Schnellsuche:** Geben Sie im Feld "Suchen nach" den gewünschten Begriff ein und drücken die "Enter-Taste". Es wird jetzt der erste Datensatz angezeigt, der dem Suchbegriff entspricht. Wurde keine Übereinstimmung gefunden, springt das System an den Anfang der Datenbank. **Achtung:** Die Schnellsuche funktioniert nur beim Suchen von Lagerartikeln.

### **Artikel erfassen:**

Klicken Sie den "Erfassungs-Button"  $\square$  an und Sie haben einen leeren Datensatz. Füllen Sie die Felder aus. Wenn Sie die Daten erfasst haben, können Sie den "Speichern-Button" anklicken.

### **Grafik-Buttons, die nur auf diesem Bild anzutreffen sind:**

- $\overline{\textbf{f}}$ Der aktuelle Datensatz wird kopiert und kann gleich mit den Änderungen ergänzt werden. Sie können so einfach Artikel erfassen, die sich nur um wenige Angaben unterscheiden.
- i da Diese Maske hat zwei Feldstecher. Mit dem ersten von links suchen Sie Lagerartikel. Der zweite ist nur im Erfassungs- und Änderungsmodus aktiv. Mit diesem können Sie eine Lieferantenadresse suchen und mit dem aktuellen Lagerartikel verknüpfen. **Hinweis:** Sie können auch direkt einen Lieferantennamen ins Feld schreiben, ohne eine Verknüpfung mit der Adressverwaltung zu erstellen.
- 鞼 Hier kann nach einem Begriff in den Notizen gesucht werden. Geben Sie den gesuchten Begriff im Feld "Suchen nach" ein und klicken auf diesen Button.
- 驖 Ist die Suche erfolgreich, wird ein Filter mit den Datensätzen erstellt, welche den gesuchten Begriff enthalten. In diesem Fall ist dieser Button aktiv. Klicken Sie auf diesen und der Filter wird aufgehoben.
	- Hier können einzelne oder mehrere Etiketten von dem am Bildschirm ersichtlichen Artikel gedruckt werden. Wenn Sie einen einzelnen Artikel drucken wollen, markieren Sie das gewünschte Feld mit Hilfe der Maus.
		- **Notizen:** Fügt die Informationen von der Zwischenablage ins Feld Notizen ein. Dieser Button ist nur im Erfassungs- oder Änderungsmodus aktiv.

### **Button beim Eingabefeld: Lagernummer, Artikelnummer, Lagerposition, Warengruppe, Lieferant**

Wenn Sie einen dieser Button anklicken, wird ein Filter auf den Inhalt dieser Position erstellt. z.B. Sie haben im Feld Artikelnummer die Nummer 110, wenn Sie jetzt auf den Button "Artikelnummer" klicken, werden nur noch die Artikel angezeigt, die die Nummer 110 haben.

驖 Sobald Sie mit den oben beschriebenen Buttons einen Filter gesetzt haben, ist dieser Button aktiv. Klicken Sie diesen Button an, um den Filter aufzuheben.

### **Button: Notizen**

⊟

GB.

Wenn Sie diesen Button anklicken, werden die Daten im Feld Notizen in die Zwischenablage kopiert.

### **Button: Artikel Lieferant Lagernummer Artikelnummer Warengruppe**

Durch Anklicken dieser Buttons können Sie die Suchreihenfolge ändern. Normalerweise wird nach dem Artikel gesucht, deshalb ist die Grundeinstellung auf Artikel eingestellt. Wenn Sie nach dem Lieferanten suchen wollen, klicken Sie den Button "Lieferant" an.

#### **Verkaufspreis 1 - 4**

Sie können vier verschiedene Verkaufspreise erfassen. Diese können dann individuell auf der Rechnung oder in der Adressverwaltung Kunden zugeordnet werden. Ein Preis kann auch als Preis in FW (Fremdwährung) benützt werden.

#### **Konto**

Hier erfassen Sie das Ertragskonto, auf welches gebucht wird, wenn beim Rechnungerstellen der entsprechende Befehl gegeben wird. (Wenn Sie keine FIBU haben, können Sie das Feld leer lassen.)

#### **MWSt (Mehrwertsteuer):**

"1", "2" und "3" entsprechen den unter DATEN KONFIGURATION erfassten MWSt Code Steuersätzen. "F" ist für Artikel, die MWSt frei sind.

### **Bestellen J / N**

Wenn der Mindestbestand erreicht oder unterschritten ist, stellt das Programm Bestellen automatisch auf "J". Wenn der Bestand höher ist als der Mindestbestand, wird bestellen auf "N" gesetzt. Wenn Sie einen Artikel, dessen Bestand höher als der Mindestbestand ist, auf der Bestelliste wollen, klicken Sie hier "J" an.

### **Bewertung / Abschreibung**

Die Artikel können für das Inventar bewertet und mit einem jährlichen Abschreibungssatz versehen werden.

#### **Rabatt**

Der hier eingegebene Rabattsatz gilt nur für diesen Artikel und kann auf der Rechnung temporär abgeändert werden.

#### **Notizen**

Die hier eingegebenen Notizen erscheinen auf der Rechnung direkt unter dem jeweiligen Artikel und können dort temporär abgeändert werden.

**Achtung:** Vergessen Sie nicht den MWSt Code (**F = MWSt frei)** sowie die Ertragskontonummer (Kontonummer, nur wenn die Fibu angehängt ist.) zu erfassen.

### **Lager Eingang**

Hier werden die Lagereingänge verbucht. (Es können nur Eingänge für Artikel verbucht werden, die unter Lagerverwaltung erfasst worden sind.)

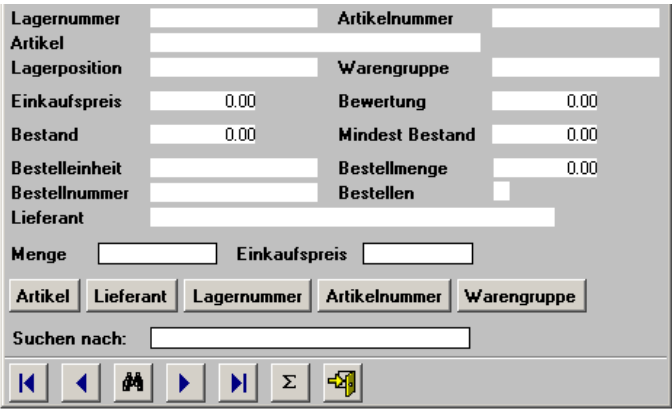

Suchen Sie den gewünschten Artikel. Sie können nur eine Menge oder eine Menge plus den Stückpreis erfassen. Wenn Sie den Stückpreis auch erfassen, wird automatisch der durchschnittliche Einkaufspreis berechnet. Sollte Bestellen auf "J" stehen und der Mindestbestand mit dem Eingang überschritten werden, dann wird Bestellen auf "N" gesetzt.

Durch Anklicken des  $\Sigma$  Buttons, werden die eingegebenen Daten berechnet und die entsprechenden Felder mit den neuen Daten aktualisiert. Im Hintergrund werden gleichzeitig beide Statistiken aktualisiert.

**Schnellsuche:** Geben Sie im Feld "Suchen nach" den gewünschten Begriff ein und drücken die "Enter-Taste". Es wird jetzt der erste Datensatz angezeigt, der dem Suchbegriff entspricht. Wurde keine Übereinstimmung gefunden, springt das System an den Anfang der Datenbank.

### **Button: Artikel Lieferant Lagernummer Artikelnummer Warengruppe**

Durch Anklicken dieser Buttons können Sie die Suchreihenfolge ändern. Normalerweise wird nach dem Artikel gesucht, deshalb ist die Grundeinstellung auf Artikel eingestellt. Wenn Sie nach dem Lieferanten suchen wollen, klicken Sie den Button "Lieferant" an.

### **Lager Ausgang**

Hier werden die Lagerausgänge verbucht. (Es können nur Ausgänge für Artikel verbucht werden, die unter Lagerverwaltung erfasst worden sind.)

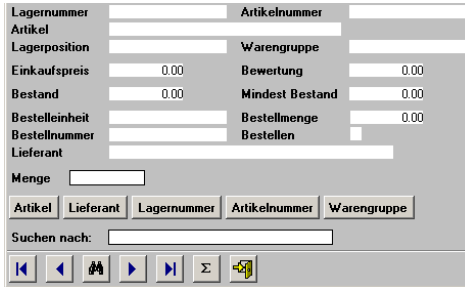

Suchen Sie den gwünschten Artikel. Geben Sie die Menge ein, die Sie aus dem Lager genommen haben. Wenn Sie Rechnungen schreiben, können Sie die verwendeten Artikel auf der Rechnung direkt vom Lager abbuchen lassen. Wenn der Mindestbestand unterschritten wird, dann wird Bestellen auf "J" gesetzt.

Durch Anklicken des  $\Sigma$  Buttons, werden die eingegebenen Daten berechnet und die entsprechenden Felder mit den neuen Daten aktualisiert. Im Hintergrund werden gleichzeitig beide Statistiken aktualisiert.

**Schnellsuche:** Geben Sie im Feld "Suchen nach" den gewünschten Begriff ein und drücken die "Enter-Taste". Es wird jetzt der erste Datensatz angezeigt, der dem Suchbegriff entspricht. Wurde keine Übereinstimmung gefunden, springt das System an den Anfang der Datenbank.

### **Button: Artikel Lieferant Lagernummer Artikelnummer Warengruppe**

Durch Anklicken dieser Buttons können Sie die Suchreihenfolge ändern. Normalerweise wird nach dem Artikel gesucht, deshalb ist die Grundeinstellung auf Artikel eingestellt. Wenn Sie nach dem Lieferanten suchen wollen, klicken Sie den Button "Lieferant" an.

### **Auswertungen**

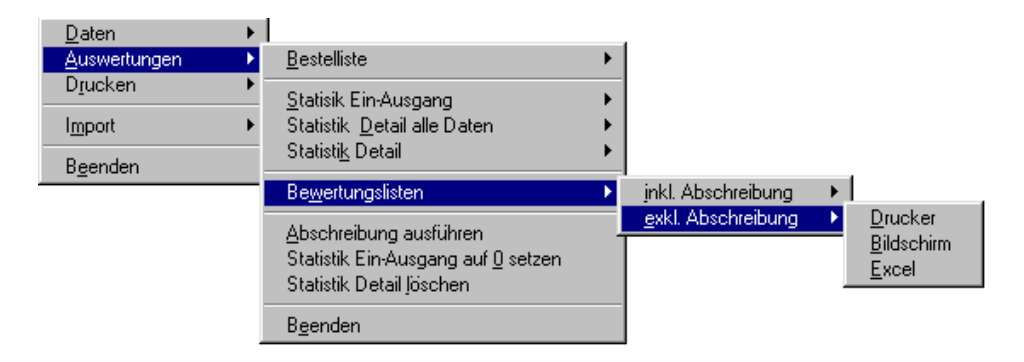

# **Auswahl Excel**

Bei der Auswahl , Excel' wird das entsprechende.xls File erstellt und automatisch im Excel geöffnet.

# **Filter**

Bei allen Adresslisten erscheint die Filtermaske.

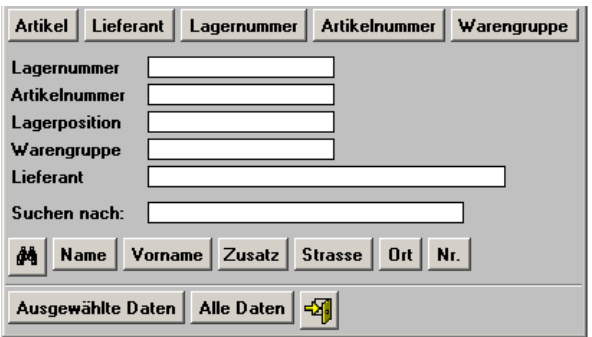

Dieser Filter ermöglicht es Ihnen, alle Listen so zu filtern, dass nur die von Ihnen gewünschten Daten erscheinen. Hier können Sie erfassen, welche Daten Sie auf der Liste wollen.

Dieser Filter steht Ihnen bei allen Listen zur Verfügung.

### **Button: Artikel Lieferant Lagernummer Artikelnummer Warengruppe**

Durch Anklicken dieser Buttons können Sie die Sortierreihenfolge der Liste ändern. Normalerweise wird nach dem Artikel gesucht, deshalb ist die Grundeinstellung auf Artikel eingestellt. Wenn Sie nach dem Lieferanten sortieren wollen, klicken Sie den Button "Lieferant" an.

Das Feld "Suchen nach" gilt nur für den Lieferanten. Hier können Sie den Lieferanten in der Adressverwaltung suchen, um eine Liste nur mit den Produkten dieses Lieferanten zu erstellen. Sie können jedoch auch den gewünschten Namen gleich ins Feld schreiben.

### **Buttons: Ausgewählte Daten Alle Daten**

Wenn Sie den Button "**Ausgewählte Daten**" anklicken, wird ein Filter nach den von Ihnen erstellten Kriterien erstellt, während beim Button "**Alle Daten**" alle im Lager erfassten Artikel ausgegeben werden.

**Beispiel:** Sie haben im Feld Artikelnummer die Nummer 110 erfasst, wenn Sie jetzt auf den Button "Ausgewählte Daten" klicken, werden nur die Artikel angezeigt, die die Nummer 110 haben.

### **Bestelliste**

Es wird ein Bestellvorschlag gedruckt. Es werden alle Daten gedruckt, bei denen Bestellen auf "J" steht. Sie können in der Lagerverwaltung durch Ändern von Bestellen von "J" auf "N" oder umgekehrt, die Liste beinflussen.

### **Statistik Ein- Ausgänge**

Hier werden die Daten mit dem Total der Ein- und Ausgänge der Artikel ausgewertet.

### **Statistik Detail alle Daten**

Hier werden alle Ein- und Ausgänge detailliert für die gewünschte Periode ausgewertet.

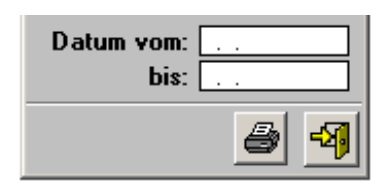

Sie können hier die gewünschte Periode eingeben, die Sie drucken wollen. Wenn Sie die Felder Datum vom bis leer lassen, werden alle Daten gedruckt.

# **Statistik Detail**

Hier werden alle Ein- und Ausgänge detailliert für die gewünschte Periode und Kriterien ausgewertet.

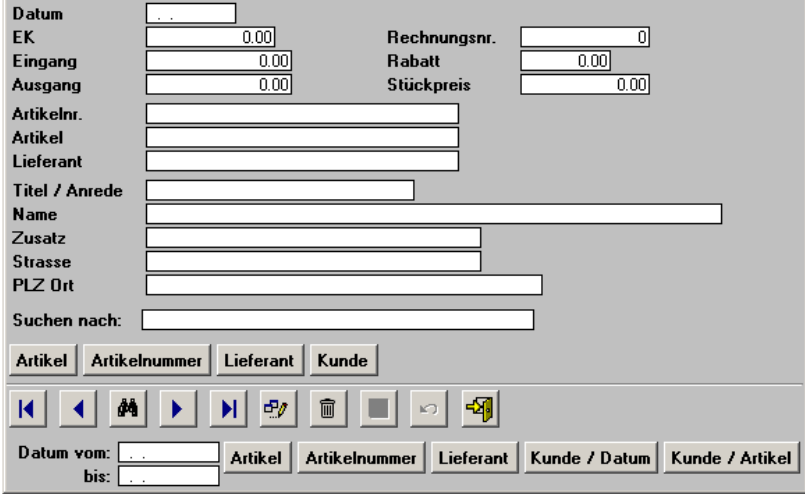

Sie können hier nach gewünschten Perioden und Kriterien auswerten, einzelne Einträge löschen oder überarbeiten. Wenn Sie die Felder Datum vom bis leer lassen, werden alle Daten des gewünschten Kriteriums angezeigt, bzw. gedruckt.

Das Feld "Suchen nach" dient zum Suchen. Wenn Sie einen Artikel suchen wollen, so können Sie hier den Suchbegriff eingeben.

**Schnellsuche:** Geben Sie im Feld "Suchen nach" den gewünschten Begriff ein und drücken die "Enter-Taste". Es wird jetzt der erste Datensatz angezeigt, der dem Suchbegriff entspricht. Wurde keine Übereinstimmung gefunden, springt das System an den Anfang der Datenbank.

### **Button: Artikel Artikelnummer Lieferant Kunde**

Durch Anklicken dieser Buttons können Sie die Suchreihenfolge ändern. Normalerweise wird nach dem Artikel gesucht, deshalb ist die Grundeinstellung auf Artikel eingestellt. Wenn Sie nach dem Lieferanten suchen wollen, klicken Sie den Button "Lieferant" an.

### **Button: Artikel Artikelnummer Lieferant Kunde/Datum Kunde/Artikel**

Diese Buttons bestimmen die Sortierung und lösen gleichzeitig die Bildschirmansicht, bzw. den Druckvorgang aus. Bei den Buttons Artikel, Artikelnummer und Lieferant wird die Druckvorlage Statistik Detail verwendet. Bei den Buttons Kunde/Datum und Kunde/Artikel wird die Druckvorlage Statistik Detail/Kunde verwendet. Wenn Sie die Felder Datum vom bis leer lassen, werden alle Daten des gewünschten Kriteriums angezeigt, bzw. gedruckt ansonsten nur die in der gewünschten Periode.

**Beispiel:** Sie haben am Bildschirm den Artikel Seife mit dem Lieferant Kuster Seifen AG. Wenn Sie jetzt den unteren Button "Lieferant" anklicken, werden die Daten des Lieferanten Kuster Seifen AG gedruckt. Wenn Sie jedoch den unteren Button "Artikel" anklicken, werden die Daten des Artikels Seife gedruckt.

### **Bewertungsliste inkl. Abschreibungen**

Hier wird die Bewertung gedruckt, wie Sie nach der Abschreibung aussieht. **D.h. die Abschreibung wird während dem Druck/Bildschirmansicht berechnet, jedoch nicht ausgeführt.**

# **Bewertungsliste ohne Abschreibungen**

Hier werden die effektiven Daten ausgedruckt bzw. angezeigt. **D.h. die Daten entsprechen den tatsächlichen Zahlen ohne jede Berechnung.**

# **Abschreibungen ausführen**

### **Passwort: Lager**

Es erscheint als erstes das Bild, auf dem das Datum der letzten Ausführung erscheint. Hier sehen Sie zur Sicherheit, wann die letzte Abschreibung vorgenommen wurde. Klicken Sie den Button mit dem Türesymbol **14** an, um die Verarbeitung abzubrechen oder geben Sie das Passwort "Lager" ein und klicken den Button "Abschreibung ausführen" an, um die Abschreibung auszuführen.

# **Statistik auf 0 setzen**

### **Passwort: Lager**

Es erscheint als erstes das Bild, auf dem das Datum der letzten Ausführung erscheint. Hier sehen Sie zur Sicherheit, wann die Statistik das letzte Mal gelöscht wurde. Klicken Sie den Button mit dem Türesymbol **4** an, um die Verarbeitung abzubrechen oder geben Sie das Passwort "Lager" ein und klicken den Button "Statistik löschen" an, um die Statistik zu löschen.

# **Statistik Detail löschen**

### **Passwort: Lager**

Hier können Sie die alten Detail Statistik Daten bis zum gewünschten Zeitpunkt löschen. Geben Sie das "Bis Datum" ein, bis dem Zeitpunkt Sie die Daten löschen wollen, geben das Passwort "Lager" ein und klicken auf den Button "Statistik löschen".

### **Drucken**

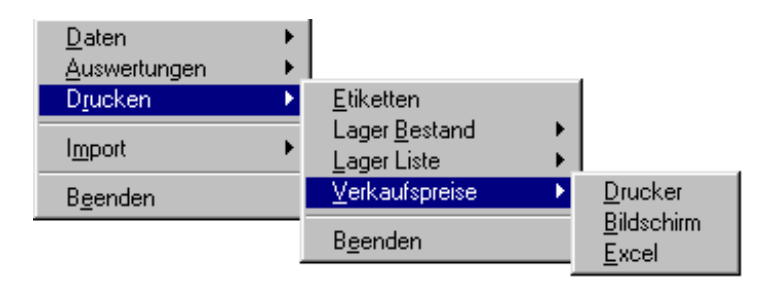

Hier können Sie Etiketten, Lager Bestand und Lager Liste sowie die Verkaufspreise drucken.

Bei den Etiketten werden 21 Etiketten auf einen Bogen gedruckt. Die Etikettengrösse sollte in etwa die Masse 70 x 41 mm aufweisen. (Ideale Etiketten: Zweckform Nr. 3481 oder Herma Nr. 4473)

### **Import**

Hier können Lagerdaten importiert werden. Erstellen Sie im Excel, im DBase, im Access oder im FoxPro etc. eine Datenbank mit dem Namen LAGER.DBF, welche folgende Felder hat:

### **LAGER.DBF**

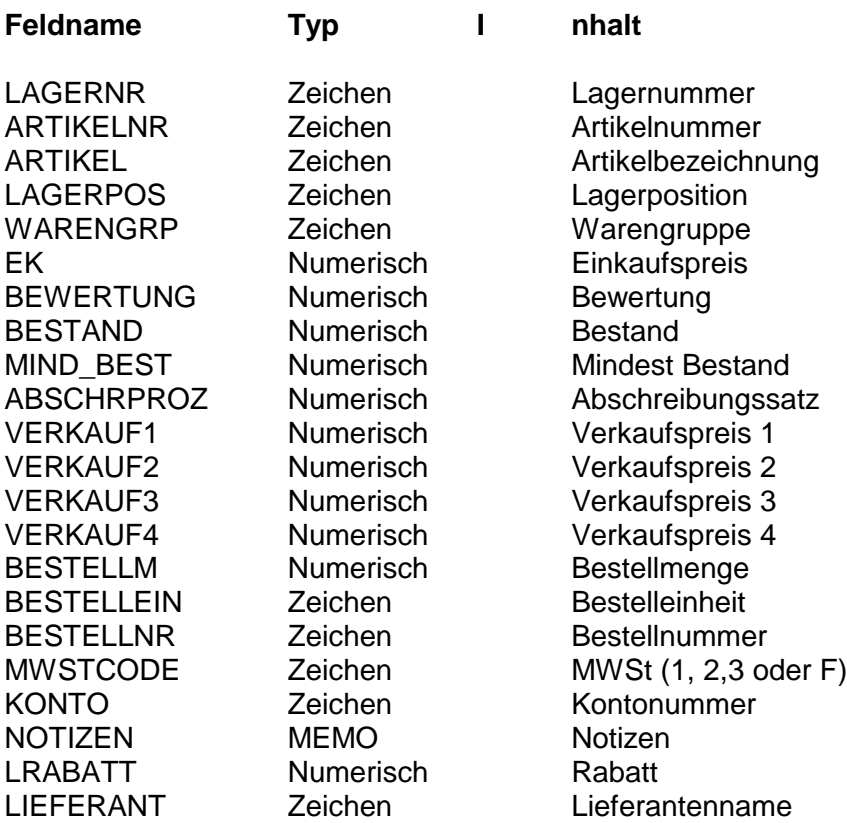

**Achtung:** Die Datenbank muss nur die Felder enthalten, für die Sie auch Daten haben.

**Wichtige Information zu Excel:** Wenn Sie im Excel die Datenbank erstellen, müssen Sie beachten, dass das ARTIKELNR Feld ein Zeichenfeld ist. Um Excel mitzuteilen, dass das Feld ein Zeichenfeld ist, geben Sie den ersten vier Artikeln bei der Artikelnr vor der Zahl ein ' ein. Diese Regel müssen Sie bei allen Daten beachten, die nur Zahlen enthalten können, deren Feld jedoch auf Zeichen gesetzt ist wie z.B. auch die Lagernummer. Wenn Sie die Datei in Excel speichern, müssen Sie den **Dateityp DBF 3 (dBASE III) \*.dbf** anwählen.

Kopieren Sie die erstellte LAGER.DBF in den Ordner dieses Programmes und starten Sie den Import.

### **Datenbank löschen**

### **Passwort: Lager**

Hier kann vor dem Import einer neuen Lagerdatenbank, die alte Lagerdatenbank (alle Artikel) gelöscht werden.

### **Daten**

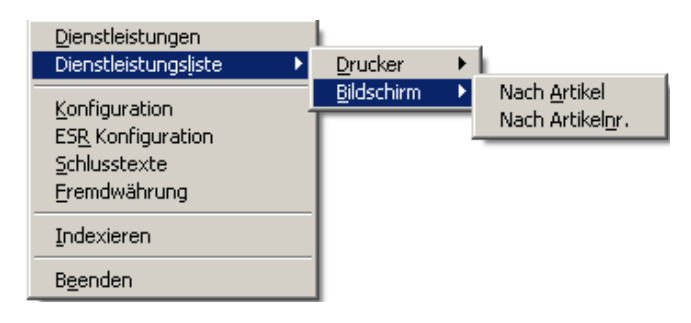

# **Dienstleistungen**

Hier können Dienstleistungen erfasst werden. D.h. hier erfassen Sie alle Arbeiten und Daten, die Sie nicht im Lager erfassen wollen.

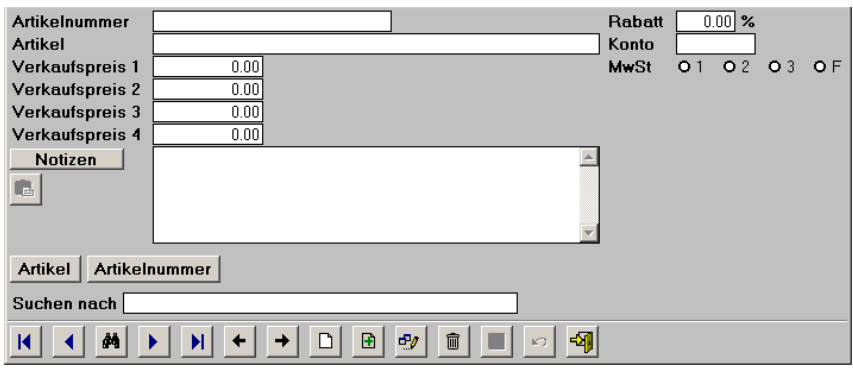

Das Feld "Suchen nach" dient nur zum Suchen und ist nicht mit einem Datensatz gekoppelt. Wenn Sie einen Artikel suchen wollen, so können Sie hier den Suchbegriff eingeben.

**Schnellsuche:** Geben Sie im Feld "Suchen nach" den gewünschten Begriff ein und drücken die "Enter-Taste". Es wird jetzt der erste Datensatz angezeigt, der dem Suchbegriff entspricht. Wurde keine Übereinstimmung gefunden, springt das System an den Anfang der Datenbank.

### **Dienstleistung erfassen:**

Klicken Sie den "Erfassungs-Button"  $\square$  an und Sie haben einen leeren Datensatz. Füllen Sie die Felder aus. Wenn Sie die Daten erfasst haben, können Sie den "Speichern-Button" **bei anklicken.** 

**Notizen:** Fügt die Informationen von der Zwischenablage ins Feld Notizen ein. Dieser Button ist nur im Erfassungs- oder Änderungsmodus aktiv.

### **Button: Notizen**

Ġ

Wenn Sie diesen Button anklicken, werden die Daten im Feld Notizen in die Zwischenablage kopiert.

### **Button: Artikel Artikelnummer**

Durch Anklicken dieser Buttons können Sie die Suchreihenfolge ändern. Normalerweise wird nach dem Artikel gesucht, deshalb ist die Grundeinstellung auf Artikel eingestellt. Wenn Sie nach der Artikelnummer suchen wollen, klicken Sie den Button "Artikelnummer" an.

### **Verkaufspreis 1 - 4**

Sie können vier verschiedene Preise erfassen. Diese können dann individuell auf der Rechnung oder in der Adressverwaltung Kunden zugeordnet werden. Ein Feld kann auch als Preis in FW (Fremdwährung) benützt werden.

### **Rabatt**

Der hier eingegebene Rabattsatz gilt nur für diesen Artikel bzw. diese Arbeit und kann auf der Rechnung temporär abgeändert werden.

### **Konto**

Hier erfassen Sie das Ertragskonto, auf welches gebucht wird, wenn beim Rechnungerstellen der entsprechende Befehl gegeben wird. (Wenn Sie keine FIBU haben, können Sie das Feld leer lassen.)

### **MWSt Code:**

1, 2 und 3 entsprechen den unter Daten Konfiguration erfassten MWSt Code Steuersätzen. "F" ist für Artikel, Arbeiten oder Dienstleisutngen, die MWSt frei sind.

### **Notizen**

Die hier eingegebenen Notizen erscheinen auf der Rechnung direkt unter dem jeweiligen Artikel und können dort temporär abgeändert werden.

**Achtung:** Vergessen Sie nicht, den MWSt Code (**F = MWSt frei)** sowie die Ertragskontonummer (Kontonummer, nur wenn die Fibu angehängt ist.) zu erfassen.

# **Dienstleistungsliste**

Hier können die erfassten Dienstleistungen nach Artikel oder Artikelnummer sortiert gedruckt werden.

# **Konfiguration**

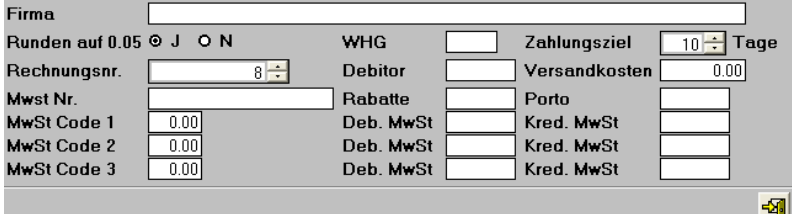

Hier kann im Feld Name der **Firmenname** erfasst werden, welcher auf diversen Drucklisten erscheint.

Hier können Sie definieren, ob das Programm auf **0,05 runden** soll oder nicht.

Ebenso können Sie hier die **Währung (WHG),** das **Zahlungsziel** sowie die fortlaufende **Rechnungsnummer** erfassen. Die Rechnungsnummer wird von Rechnung zu Rechnung fortlaufend automatisch aufnummeriert.

Wenn Sie den FIBU Link benützen, können Sie hier das **Debitorenkonto**, das **Portokonto** sowie das **Rabattkonto** erfassen.

**Achtung:** Porto und Rabatte müssen Ertragskonten sein.

Ebenfalls hier können Sie die benötigten **MWSt Codes** (aktuellen MWSt-Sätze) sowie die dazugehörenden Konten erfassen. **Achtung:** Der MWSt Code 1 muss derjenige sein, mit welchem die Versandkosten abgerechnet werden. Versandkosten werden immer zum normalen Satz abgerechnet.

**Hinweis:** Wenn Sie den FIBU Link nicht benützen, können Sie die Kontenfelder frei lassen. **Hinweis:** Die Versandkosten, das Zahlungsziel, die Rechnungsnummer sowie die Währung können direkt auf dem Rechnungserfassungsbild (Button Rechnungskopf) geändert und der jeweiligen Situation angepasst werden.

### **ESR Konfiguration**

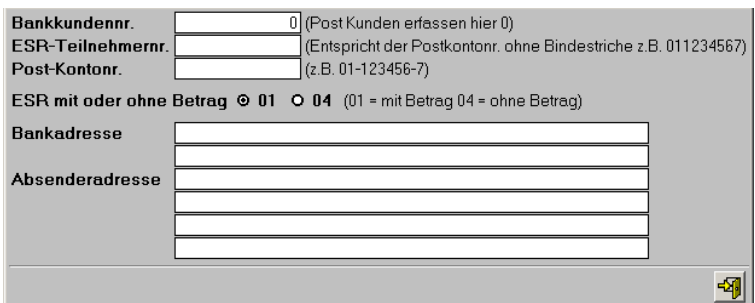

Hier können Sie die Konfigurationsdaten für den ESR (Einzahlungsschein) erfassen.

**Achtung**: Für ESR muss die OCRB True Type Schrift installiert sein. Siehe letzte Seite.

- Bankkundennr.: Sechstellige Banknummer, kann bei der Bank angefragt werden. Postkunden erfassen hier eine 0.
- ESR-Teilnehmernr.: Entspricht der Postkonto-Nr. *ohne* Bindestriche. **Wichtig**: Die Nummer zwischen den Bindestrichen muss sechs Stellen lang sein. Wenn die Nummer nur fünfstellig ist, vorne eine 0 anhängen.
- Postkontonummer: Postkontonummer *mit* Bindestrichen erfassen.
- ESR mit oder ohne Betrag: Hier können Sie fix voreinstellen, ob die ESR mit oder ohne Betag gedruckt werden sollen. Sie können diese Einstellung temporär während dem Erstellen einer Rechnung anpassen. - Bankadresse: Die Adresse der Bank, bei der Sie Ihr Konto haben. Postkontokunden lassen diese beiden Felder leer.
- Absenderadresse: Hier wird Ihre Adresse erfasst. Es ist egal ob Sie drei oder vier Felder füllen.

**Achtung**: Der ESR darf erst nach erfolgreicher Prüfung Ihres Geldinstituts verwendet werden. Wenden Sie sich dazu an Ihre/n Kundenberater/in bei der Bank oder Post.

# **Schlusstexte**

Hier können Sie die Schlusstexte erfassen, welche dann auf der Rechnung etc. ausgedruckt werden. Auf dem Rechnungserfassungsbild können die Schlusstexte temporär geändert oder angepasst werden.

# **Fremdwährung**

Hier kann eine Fremdwährung (FW) erfasst werden, welche das System dann korrekt für die FIBU umrechnet. z.B.: Name: €, Verhältnis 1:1, Kurs 1.6615

**Hinweis:** Wenn Sie den FIBU Link nicht benützen oder Sie keine Fremdwährung haben, können Sie die Felder so belassen wie sie sind.

# **Indexieren**

Hier werden die Daten neu sortiert und gelöschte Daten beseitigt. Es kann sein, dass z.B. die Reihenfolge nach Namen nicht mehr stimmt. Klicken Sie einfach auf "Indexieren" und die Sortierindexe werden neu erstellt. Dieser Vorgang kann so oft wiederholt werden, wie Sie wollen. Nach dem Indexieren ist das Programm oft schneller.

**Wichtig:** Nach dem Zurückkopieren der Daten aus einer Datensicherung *muss* indexiert werden.

# **Rechnungen / Mahnungen**

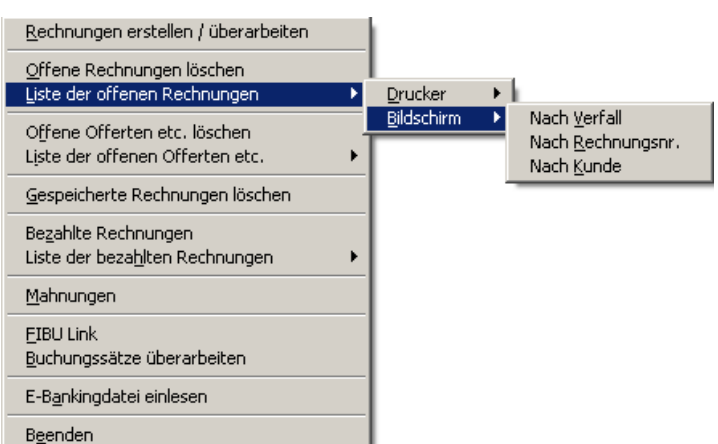

# **Rechnungen erstellen / überarbeiten**

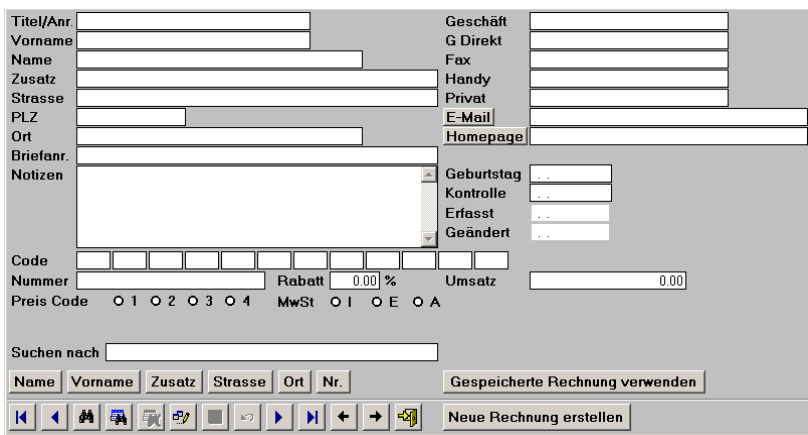

Auf dieser Maske können Sie die Adresse auswählen, für die Sie eine neue Rechnung oder einen neuen Lieferschein etc. erstellen oder eine gespeicherte Rechnung nochmals bearbeiten oder als Vorlage verwenden möchten. Das Suchen funktioniert gleich, wie bei der Adressverwaltung beschrieben.

# **Gespeicherte Rechnung verwenden**

**Tipp:** Rechnungen, die oft verwendet werden, können beim Rechnungserstellen abgespeichert und als Vorlage verwendet werden.

**Hinweis:** Hier können auch Lieferscheine, Offerten etc. abgelegt sein, die dann später in Rechnungen oder Auftragsbestätigungen etc.umgewandelt werden.

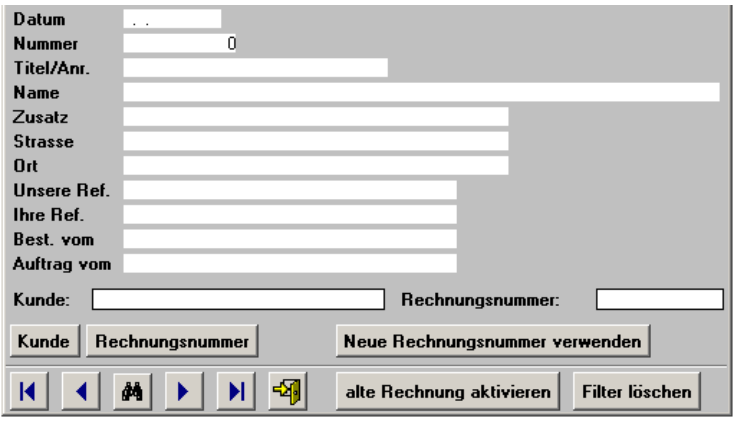

Auf diesem Bild können Sie die gespeicherte Rechnung auswählen, die Sie zur Weiterverarbeitung benötigen. Suche und Schnellsuche funktioniert wie auf den anderen Masken. **Hinweis:** Wenn ein Kunde keine gespeicherten Rechnungen hat, werden automatisch alle gespeicherten Rechnungen angezeigt.

### **Button: Neue Rechnungsnummer verwenden**

Wenn Sie für eine gespeicherte Rechnung (z.B. als Vorlage für einen neuen Kunden) auch eine neue Rechnungsnummer verwenden wollen, klicken Sie auf diesen Button.

### **Button: Filter löschen**

Wenn Sie die gespeicherten Rechnungen aller Kunden ansehen wollen, klicken Sie auf diesen Button. Es werden nun alle gespeicherten Rehnungen angezeigt.

Aktiviert die ausgewählte Rechnung zum Bearbeiten und verzweigt in die Rechnungserstellung.

# **Neue Rechnung erstellen**

Auf dieser Maske werden Rechnungen, Offerten, Lieferscheine etc. erfasst oder überarbeitet.

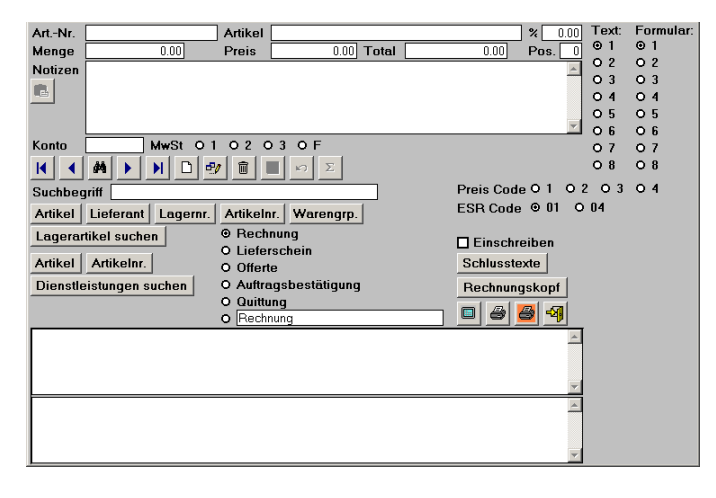

Hier können die gewünschten Artikel und Dienstleistungen auf der Rechnung erfasst werden. Für Artikel und Dienstleistungen, die nicht in der Lager- oder Dienstleisungsdatenbank erfasst wurden, klicken Sie den Erfassungsbutton  $\square$  an. Für Artikel und Dienstleistungen, die in der Lager- oder Dienstleisungsdatenbank erfasst wurden, klicken Sie entweder auf den Button "Lagerartikel suchen" oder auf den Button "Dienstleistungen suchen" oder Sie machen unten auf den gewünschten Artikel oder Dienstleistung einen Doppelklick. Nachdem die Felder ausgefüllt sind, können Sie die Eingaben berechnen lassen, in dem Sie auf den Berechnungsknopf  $\Sigma$  klicken. Danach muss dieser Artikel gespeichert werden, in dem Sie auf den Speicherbutton **klichen. Erst jetzt kann ein neuer Artikel für** die Rechnung erfasst werden.

**Tipp:** Durch Anklicken der jeweiligen Buttons "Artikel", "Lieferant", "Lagernnr." usw, kann die Sortierreihenfolge geändert, bzw. ein Artikel oder eine Dienstleistung mit einem Suchbegriff nach den entsprechenden Kriterien gesucht werden.

**Hinweis:** Das Feld Pos. wird automatisch gefüllt. Wenn Sie den Artikel auf einer anderen Position auf der Rechnung wollen, ändern Sie die Nummer. Die gleiche Nummer kann mehrmals vergeben werden.

### **Button: Lagerartikel suchen**

Die Lagerartikel können nach "Artikel", "Lieferant", "Lagernr.", "Artikelnr." oder "Warengruppe" sortiert gesucht werden. Die Grundeinstellung ist auf "Artikel" eingestellt. Geben Sie im Feld Suchbegriff den gewünschten Begriff ein, klicken auf den Button "Lagerartikel suchen", klicken im Suchfenster den gewünschten Artikel an und klicken den Button "Lagerartikel suchen" nochmals an. (sollte der Button "Lagerartikel suchen" vom Suchfenster verdeckt sein, den Button "Dienstleistungen suchen" anklicken.) Der Cursor ist nun im Feld Menge positioniert.

Ergänzen Sie die Eingabemaske mit Ihren Daten und klicken Sie anschliessend den Berechnungsbutton an  $\left[\frac{\Sigma}{\Sigma}\right]$ . Wenn Sie die Maske ausgefüllt und berechnet haben, klicken Sie den Speicherbutton  $\blacksquare$ . Wenn Sie die Eingabe verwerfen möchten, klicken Sie den Verwerfenbutton **[60]** an. Jetzt kann die nächste Rechnungsposition erfasst werden.

### **Button: Dienstleistung suchen**

Die Dienstleistungen können nach "Artikel" oder "Artikelnr." sortiert gesucht werden. Die Grundeinstellung ist auf "Artikel" eingestellt. Geben Sie im Feld Suchbegriff den gewünschten Begriff ein, klicken auf den Button "Dienstleistungen suchen", klicken im Suchfenster den gewünschten Artikel an und klicken erneut den Button "Dienstleistungen suchen" an. Der Cursor ist nun im Feld Menge positioniert.

Ergänzen Sie die Eingabemaske mit Ihren Daten und klicken Sie anschliessend den Berechnungsbutton an  $\mathbb{E}$ . Wenn Sie die Makse ausgefüllt und berechnet haben, klicken Sie auf den Speicherbutton  $\blacksquare$ . Wenn Sie die Eingabe verwerfen möchten, klicken Sie den Verwerfenbutton [5] an. Jetzt kann die nächste Rechnungsposition erfasst werden.

### **Text**

In dem Sie die gewünschte Nummer anklicken, können Sie den Schlusstext auswählen. Die Schlusstexte können temporär angepasst werden (Button "Schlusstexte").

**Formular** Die Formulare 7 und 8 haben unten einen ESR angehängt (Rechnung mit Einzahlungsschein auf einer Seite).

In dem Sie die gewünschte Nummer anklicken, können Sie das Rechnungsformular anwählen.

- Formular 1: Rechnungsformular ohne Rabatt pro Artikel
- Formular 2: Wie Formular 1, jedoch mit Rabatt pro Artikel
- Formular 3: Wie Formular 1, jedoch Adresse höher
- Formular 4: Wie Formular 2, jedoch Adresse höher
- Formular 5: Lieferschein (Artikel-Nr., Artikel und Menge)
- Formular 6: Lieferschein wie Formular 5, jedoch Adresse höher
- Formular 7: Kopie von Formular 1 jedoch mit ESR unten angehängt
- Formular 8: Kopie von Formular 2 jedoche mit ESR unten angehängt

**Achtung**: Für ESR muss die OCRB True Type Schriftart installiert sein. Siehe letzte Seite.

**Tipp:** Die Formulare können angepasst und mit Logos ergänzt werden (siehe Seite 31)

**Preis Code:** Hier können Sie den Preis Code temporär ändern, so dass ein anderer Verkaufspreis aus der Lager- oder Dienstleistungsdatenbank übernommen wird.

### **Temporäre Artikel erfassen**

Klicken Sie den Erfassungs Button  $\square$  an und es erscheint ein leerer Datensatz. Sie können nun die Eingabefelder ergänzen. Klicken Sie anschliessend den Berechnungsbutton an  $\boxed{\Sigma}$  und anschliessend den Speicherbutton  $\blacksquare$ . Wenn Sie die Eingabe verwerfen möchten, klicken Sie den Verwerfenbutton  $\blacksquare$ an.

**Wichtig:** Das Programm berechnet das Total nicht automatisch. Sie müssen den Berechnungsbutton  $\mathbb{E}$  anklicken, um das Total des aktuellen Artikels berechnen zu lassen. (Das Rechnungstotal wird automatisch berechnet.) Sie können auch einen Totalbetrag eingeben, ohne eine Menge mit einem Stückpreis berechnen zu lassen.

### **Artikeldaten auf der Rechnung überarbeiten**

Suchen Sie mit Hilfe der Pfeile oder des Suchbuttons den gewünschten Artikel. Danach klicken Sie den Editierbutton **B** an. Jetzt können Sie die Artikeldaten ergänzen und anschliessend speichern oder verwerfen. **Achtung:** Sollten Sie die Menge oder den Preis geändert haben, muss neu berechnet werden.

### **Artikeldaten auf der Rechnung löschen**

Suchen Sie mit Hilfe der Pfeile oder des Suchbuttons den gewünschten Artikel. Danach klicken Sie den Löschenbutton **an. Das System fragt zur Bestätigung, ob Sie den Datensatz wirklich löschen wollen.** 

### **Button: Schlusstexte**

Hier können Sie temporär einen Schlusstext erfassen oder ändern. Die Änderung wird beim Verlassen der Erfassungsmaske gelöscht. Wenn Sie einen Schlusstext permanent ändern oder erfassen wollen, so müssen Sie dies unter Menu DATEN, SCHLUSSTEXTE tun.

**ESR Code**: "01" = mit Betrag auf Einzahlungsschein "04" = ohne Betrag auf Einzahlungsschein

### **Button: Rechnungskopf**

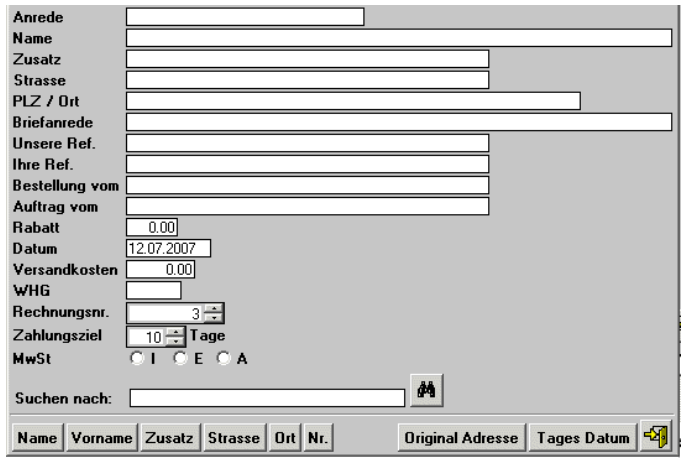

Hier können Sie eine andere Adresse z.B. für den Lieferschein etc. Erfassen oder in der Adressdatenbank suchen. Ebenso können Sie hier diverse weitere Angaben ändern oder erfassen. Der hier erfasste Rabattsatz wird über den ganzen Rechnungsbetrag berechnet. Änderungen von MWSt oder Zahlungsziel etc. gelten nur für diese Rechnung.

(Wenn Sie hier die Währung ändern, und die neu erfasste WHG der unter DATEN FREMDWÄHRUNG erfassten WHG entspricht, wird beim Speichern die FW in die Standardwährung für den Fibu Link umgerechnet. Dies ist nur von Interesse, wenn Sie auch die Fibu benützen.)

**Button: Original Adresse:** Wenn Sie temporär eine andere Adresse erfasst haben, können Sie durch Klicken auf diesen Button, die Originaladresse zurückholen.

### **Rechnungstitel**

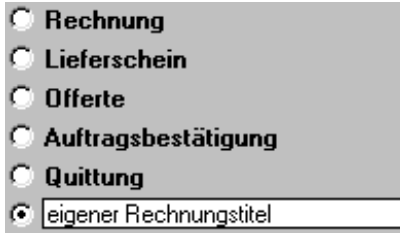

Hier können Sie anklicken, welchen Titel Sie auf dem Formular wollen. Sie haben hier auch die Möglichkeit einen eigenen Titel zu erfassen.

**Wichtig:** Klicken Sie zuerst den Radio Button an und erfassen erst als zweiten Schritt den eigenen Rechnungstitel.

**Checkbox Einschreiben:** Wenn diese Checkbox aktiv ist, wird über der Adresse **EINSCHREIBEN** gedruckt.

### **Button: Bildschirmansicht**

Klicken Sie den Bildschirmbutton an, und die Rechnung, Offerte usw. wird am Bildschirm angezeigt.

### **Button: Drucken**

Klicken Sie den Druckbutton  $\bigcirc$  an und die Rechnung wird gedruckt.

Klicken Sie den orangen Druckbutton  $\triangleq$  an und es wird eine Zusammenfassung der Rechnung inkl. ESR gedruckt. **Achtung**: Für ESR muss die OCRB True Type Schriftart installiert sein. Siehe letzte Seite.

**Tipp**: Die Drucklisten können direkt mit einem anderen Schacht oder Drucker verbunden werden. Die Druckliste für die Zusammenfassung mit dem ESR kann auf diese Weise so gesteuert werden, dass

dieses Formular in einem zweiten Schacht liegt und immer wenn man den Orangen Drucker Button anklickt, wird automatisch das richtige Formular angwählt.

- Gehen Sie auf **Extras** Drucklisten anpassen und wählen die gewünschte Druckliste an.
- Klicken Sie mit der rechten Maustaste in die weisse Fläche.
- Wählen Sie Drucker.
- Stellen Sie den Drucker und den richtigen Schacht ein.
- Verlassen Sie das Druckereinstellungsmenu.
- Machen Sie auf der Druckliste einen Doppelklick auf irgend ein Objekt. (Das sind die Felder, die mit einem Rechteck umrandet sind).
- Verlassen Sie das Menu, indem Sie den OK Button anklicken.
- Verlassen Sie die Druckliste und klicken Sie Speichern Ja an.

啊

### **Rechnungserfassung beenden**

Klicken Sie den Button mit dem Türsymbol an **Vollet and die Rechnungserfassungsmaske wird verlassen.** 

# **Rechnung verarbeiten**

- $\Gamma$  Vom Lager abbuchen
- C 1 Liste Offene Rechnungen + Speichern
- C 2 Nur Liste Offene Rechnungen
- C 3 Rechnung nur Speichern
- C 4 Liste Offene Offerten + Speichern
- C 5 Verwerfen

**Checkbox Vom Lager abbuchen:** Wenn diese Checkbox beim Verlassen der Rechnung aktiv ist, werden die verrechneten Artikel direkt vom Lager abgebucht. Gleichzeitig werden beide Statistiken nachgeführt.

**Wichtig:** Wenn die Checkbox nicht aktiv ist, werden die Statistiken nicht nachgeführt. Auch wenn Sie nur Dienstleistungen oder temporäre Daten und keine Lagerdaten auf der Rechnung haben und diese in der Statistik haben wollen, so muss die Checkbox aktiv sein.

**Radiobutton 1 Liste Offene Rechnungen + Speichern:** Wenn Sie diese Auswahl angeklickt haben, wird die Rechnung als ganzes abgespeichert, so dass Sie als gespeicherte Rechnung wieder geöffnet werden kann. Gleichzeitig wird die Rechnung in die Liste der offenen Rechnungen aufgenommen und für den Mahnlauf vorbereitet. Wenn Sie auch die Fibu von uns verwenden, werden die Buchungssätze erstellt.

**Radiobutton 2 Nur Liste Offene Rechnungen:** Wenn Sie diese Auswahl angeklickt haben, wird die Rechnung in die Liste der offenen Rechnungen aufgenommen und für den Mahlauf vorbereitet. Wenn Sie auch die Fibu von uns verwenden, werden die Buchungssätze erstellt.

**Radiobutton 3 Rechnung nur Speichern:** Wenn Sie diese Auswahl angeklickt haben, wird die Rechnung als ganzes abgespeichert, so dass sie als gespeicherte Rechnung wieder geöffnet werden kann.

**Radiobutton 4 Liste Offene Offerten + Speichern:** Wenn Sie diese Auswahl angeklickt haben, wird die Rechnung als ganzes abgespeichert, so dass diese als gespeicherte Rechnung, bzw. Offerte wieder geöffnet werden kann. Gleichzeitig wird die Offerte in die Liste der offenen Offerten zur Überwachung aufgelistet.

**Radiobutton 5 Verwerfen:** Wenn Sie diese Auswahl angeklickt haben, verlassen Sie den Modus, ohne eine Aktion auszuführen.

Nachdem Sie die richtige Auswahl getroffen haben, klicken Sie den Button mit dem Türesymbol **4** an.

**Achtung:** Beim nächsten Aufrufen der Rechnungserfassungsmaske wird die letzte Einstellung der Radiobuttons sowie der Checkbox automatisch übernommen.

### **Statistik**

Wenn die Checkbox "vom Lager abbuchen" aktiv ist, werden im Hintergrund automatisch die Statistiken nachgeführt.

# **Offene Rechnungen löschen**

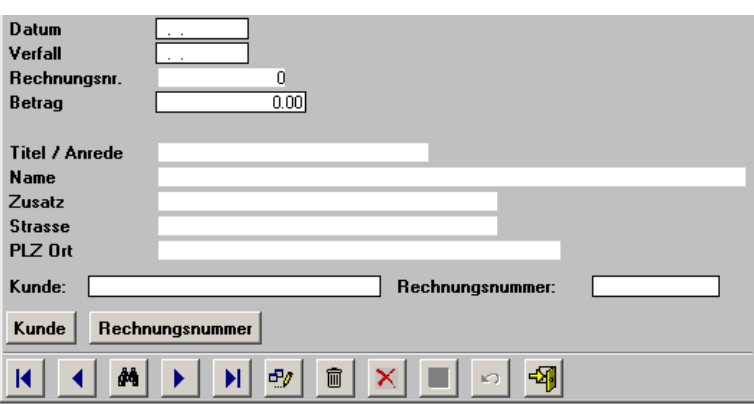

Hier können die bezahlten Rechnungen aus der Liste der offenen Rechnungen gelöscht werden.

Schnellsuche und Suche funktionieren gleich wie in der Lager- oder Adressverwaltung.

Wenn Sie den Lösch Button mit dem Kübel Bild **anklicken**, wird die Überwachung gelöscht und der Posten in die Liste der bezahlten Rechnungen eingefügt. Wenn Sie den Lösch Button mit dem X anklicken, wird die Überwachung gelöscht ohne die Rechnung der Liste der bezahlten Rechnungen beizufügen.

Hinweis: Bei Teilzahlung ändern Sie den Betrag sowie das Verfalldatum ...

# **Liste der offenen Rechnungen**

Hier können Sie die Liste der offenen Rechnungen drucken oder am Bildschirm ansehen.

### **Offene Offerten etc. löschen**

Hier können die erledigten Offerten etc. aus der Liste der offenen Offerten etc. gelöscht werden.

Schnellsuche und Suche funktionieren gleich wie in der Lager- oder der Adressverwaltung.

# **Liste der offenen Offerten etc.**

Hier können Sie die Liste der offenen Offerten etc. drucken oder am Bildschirm ansehen.

# **Gespeicherte Rechnungen löschen**

Hier finden Sie das Verzeichnis der Rechnungen, die erstellt und gespeichert wurden (Rechnung verarbeiten, Radiobutton 1 oder 3).

Schnellsuche und Suche funktionieren gleich wie in der Lager- oder der Adressverwaltung.

Sie können gespeicherte Rechnungen bis zu dem von Ihnen gewünschten Datum gesammelt löschen. Passwort: **Lager**

# **Bezahlte Rechnungen**

Hier finden Sie das Verzeichnis der bezahlten Rechnungen, die unter Offene Rechnungen löschen mit dem Kübel Button **im** gelöscht wurden.

Schnellsuche und Suche funktionieren gleich wie in der Lager- oder der Adressverwaltung.

Sie können die bezahlten Rechnungen bis zu dem von Ihnen gewünschten Datum gesammelt löschen. Passwort: **Lager**

# **Liste der bezahlten Rechnungen**

Hier können Sie die Liste der bezahlten Rechnungen drucken oder am Bildschirm ansehen.

# **Mahnungen**

Sie können anklicken, ob Sie eine erste, zweite oder dritte Mahnung erstellen wollen. Geben Sie die gewünschten Verfalldaten von-bis ein und klicken auf den Button mit dem Druckersymbol .

DieESR können mit oder ohne Betrag gedruckt werden. Bei Mahnung 2 und Mahnung 3 können zusätzlich zum Rechnungsbetag Mahnbeträg addiert werden.

# **FIBU Link**

### **Passwort: LINKEN**

Wenn die FIBU im gleichen Ordner wie dieses Programm installiert ist, wird der FIBU-Link aktiviert. Geben Sie das Passwort **LINKEN** ein und klicken den "OK" Button an. Das Buchungsjournal wird gedruckt und die Buchungssätze in die FIBU übertragen.

**Wichtig:** Die Fibu darf während diesem Vorgang nicht geöffnet, bzw. aktiv sein!

**Achtung:** Die Kontosaldi, die während dem Buchungssätze erfassen angezeigt werden, werden nicht angepasst. Starten Sie die FIBU und klicken auf Menu Extras, WIZARD. Jetzt werden die Salden neu berechnet. Es schadet auch nicht, wenn Sie ab und zu im Programm Faktura / Handwerk und Fibu DATEN INDEXIEREN starten.

# **Buchungssätze überarbeiten**

Hier können Sie die vom Programm erstellten Buchungssätze vor dem Linken ändern oder löschen.

# **E-Bankingdatei einlesen**

**Achtung:** Dieser Programmteil funktioniert nur, wenn Sie von der Bank oder Post eine Datei (Diskette oder über Internet etc.) mit den Zahlungen erhalten. Sollte dies nicht der Fall sein, löschen Sie die bezahlten Rechnungen manuell unter Menu Rechnungen/Mahnungen "Offene Rechnungen löschen".

**Achtung:** Machen Sie *vor* dem Einlesen der E-Banking Datei zur Sicherheit eine Datensicherung.

Als erstes wählen Sie per Mausklick die Datei mit den Zahlungseingängen an.

Bei der ersten Benützung dieses Programmteils geben Sie noch die Positionen der Rechnungsnummer, des Betrages und des Datums von Links her gezählt, innerhalb der Zahlenreihe ein. Beginnen Sie links bei der Position eins. Leerschläge gelten als Position. (Die Voreinstellung sollte stimmen. Wenn nicht, öffnen Sie die Datei mit dem Windows Editor oder Word und prüfen dies durch Nachzählen.)

Klicken Sie auf den Button Einlesen und die Daten werden eingelesen und abgeglichen. Das Programm druckt eine Liste. Die offenen Rechnungen, die ausgeglichen sind, werden gelöscht und automatisch in die Liste der bezahlten Rechnungen übernommen. Bei den anderen erscheint die Differenz zwischen Betrag Zahlungseingang und offenem Rechnungsbetrag.

# **Extras**

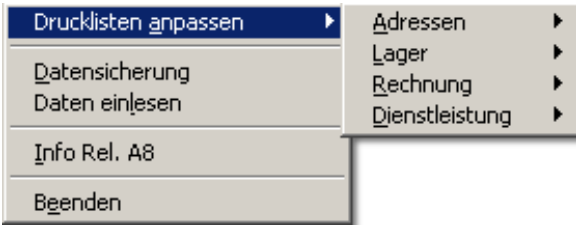

# **Extras / Drucklisten anpassen**

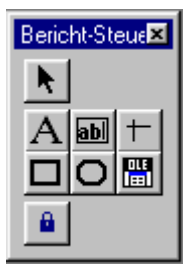

Mit Hilfe der rechten Maustaste kann man Teile von Druckliste zu Druckliste kopieren.

Hier können Sie die Drucklisten anpassen. Die Buttons auf der Seite haben von oben nach unten folgende Funktionen: **Pfeil**; ist aktiv, wenn etwas markiert werden soll. **A**; ist aktiv, wenn man Texte markieren oder erfassen will. **ab**; ist aktiv, wenn man Datenbankfelder erfassen will. **Strich, Quadrat und Oval**; sind aktiv, wenn man neue Striche, Quadrate oder Ovale erfassen will. **OLE**; ist aktiv, wenn man ein Logo einbinden will.

Wenn Sie einen eigenen Briefkopf erfassen wollen, klicken Sie den **A** Button an und klicken mit der Maus an dem Ort auf der Vorlage, wo der Schriftzug hinkommen soll. Jetzt öffnen Sie das Menu Format und gehen auf Schriftart. Hier können Sie die Schriftart bestimmen. Jetzt können Sie schreiben. Wenn Sie fertig sind, klicken Sie irgendwo auf die Vorlage (weisser Hintergrund).

Wenn Sie einen Text ändern wollen, klicken Sie ebenfalls den **A** Button an und fahren mit der gedruckten Maustaste über den zu ändernden Text. Der Text ist jetzt aktiv und kann geändert werden. Wenn Sie die Schriftart ändern wollen, klicken Sie den entsprechenden Text oder das Objekt an und gehen auf das Menu Format / Schriftart und stellen die gewünschte Schriftart ein.

Wenn Sie einen Text oder ein Objekt löschen wollen, klicken Sie es an und drücken anschliessend die Delete Taste.

Wenn Sie einen Text oder ein Objekt verschieben wollen, klicken Sie es an und verschieben es mit der Maus oder den Pfeil Tasten auf der Tatstatur.

Durch Anklicken von Texten oder Objekten mit der rechten Maustaste, können zusätzliche Funktionen benützt werden.

**Drucklisten anpassen verlassen**: Drücken Sie die **CTRL** Taste gleichzeitig mit der **F4** Taste und das System fragt, ob Sie sichern wollen.

**Tipp**: Die Drucklisten können direkt mit einem anderen Schacht oder Drucker verbunden werden

- Gehen Sie auf **Extras** Drucklisten anpassen und wählen die gewünschte Druckliste an.
- Klicken Sie mit der rechten Maustaste in die weisse Fläche.
- Wählen Sie Drucker.
- Stellen Sie den Drucker und den richtigen Schacht ein.
- Verlassen Sie das Druckereinstellungsmenu.
- Machen Sie auf der Druckliste einen Doppelklick auf irgend ein Objekt. (Das sind die Felder, die mit einem Rechteck umrandet sind).
- Verlassen Sie das Menu, indem Sie den OK Button anklicken.
- Verlassen Sie die Druckliste und klicken Sie Speichern Ja an.

Speichern Ja an.

# **Datensicherung**

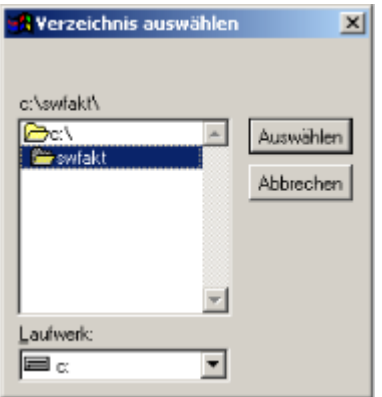

Wählen Sie per Mausklick einen Ordner oder ein Laufwerk aus.

**Wichtig: Es wird immer der Pfad vorgeschlagen, in dem das Programm installiert ist. Dieser darf für die Sicherung nicht benützt werden!**

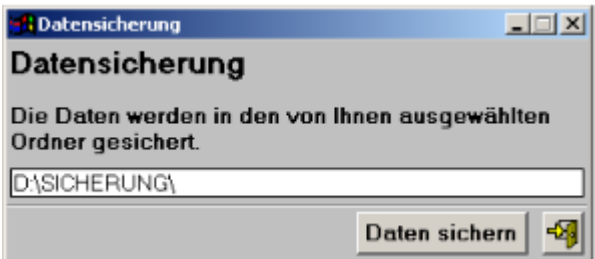

Nach der Auswahl wird der ausgewählte Pfad angezeigt. Dieser kann mit einem Text ergänzt werden. Z.B. Der Name des Mandanten oder des Sicherungsmonats.

**Wichtig: Weder der Pfad noch die Ergänzung dürfen Leerschläge oder Umlaute enthalten.**

**Wichtig: Bei der Mandanten Version wird nur jeweils der aktive Mandant gesichert und nicht alle Mandanten! Es muss für jeden Mandanten einzeln eine Datensicherung gemacht werden.**

**Es ist wichtig, die Daten periodisch zu sichern. Für Datenverlust haftet die Dettling Trade AG nicht.**

# **Daten einlesen**

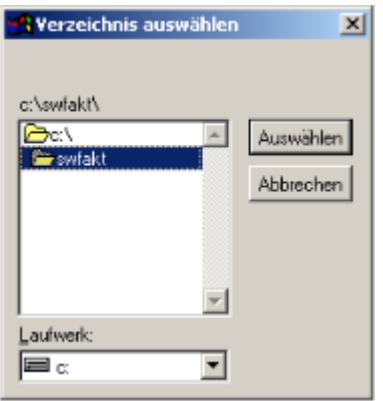

Wählen Sie per Mausklick einen Ordner oder ein Laufwerk aus.

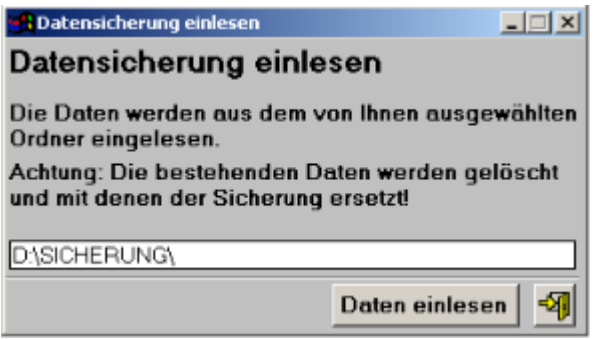

Wenn Sie bei der Sicherung einen Text ergänzt haben, dann müssen Sie diesen nach dem Pfad eingeben, damit die Daten eingelesen werden können. Klicken Sie anschliessend unter Menu Daten auf Indexieren.

# **OCRB Schrift**

Um die ESR Codierzeile andrucken zu können, muss man die OCR B True Type Schriften installieren. Auf der CD liegen im Ordner OCRB die in der Schweiz verwendeten drei Schriftarten bei.

- Starten Sie die Systemsteuerung.
- Starten Sie dort Schriftarten.
- Klicken Sie auf Daten, Neue Schriftarten installieren.
- Auf der CD im Ordner OCRB befinden sich die entsprechenden Daten.
- Wählen Sie diesen Ordner an und installieren die drei OCR B True Type Schriften.

# **ESR Codierzeile anpassen**

Es kann sein, dass je nach Drucker und Auflösung, die ESR Codierzeile für den Einzahlungsschein etwas verschoben, der Schriftgrad angepasst oder die Schriftart gewechselt werden muss.

Im Menu Extras Drucklisten anpassen können Sie die entsprechenden Drucklisten öffnen und Ihren Wünschen anpassen.

Codierzeile verschieben

- Klicken Sie das Feld mit dem Namen codez mit der Maus an, so dass dieses markiert ist.
- Nun können Sie das Feld mit Hilfe der Pfeiltasten auf der Tastatur Pixel um Pixel verschieben.

### Codierzeile Schriftgrad anpassen

- Klicken Sie das Feld mit dem Namen codez mit der Maus an, so dass dieses markiert ist.
- Klicken Sie oben auf das Menu Format und wählen Schriftart aus. Nun können Sie den Schriftgrad bei Bedarf erhöhen. Standrat ist Schriftgrad 10

### Codierzeile andere OCRB Schrift verwenden

- Klicken Sie das Feld mit dem Namen codez mit der Maus an, so dass dieses markiert ist.
- Klicken Sie oben auf das Menu Format und wählen Schriftart aus. Nun können Sie eine andere OCRB Schriftart auswählen.

ACHTUNG: Kontonummer und Absender müssen unter Menu Daten, ESR Konfiguration nicht erfasst werden, wenn diese von der Bank oder Post bereits auf das ESR Formular gedruckt worden sind.